If the system is turned off you need to turn it on.

Go to the far side of the big black box next to the window. You will see 2 switches and a key. Turn on the 2 switches and the key. This turns on the scanners, epifluorescence and scope.

Log into the PC.

Windows login: LASX User Password: 1234

User Login(gray screen): HMS ID

Open the program called LASX

Choose the default configuration on the load screen

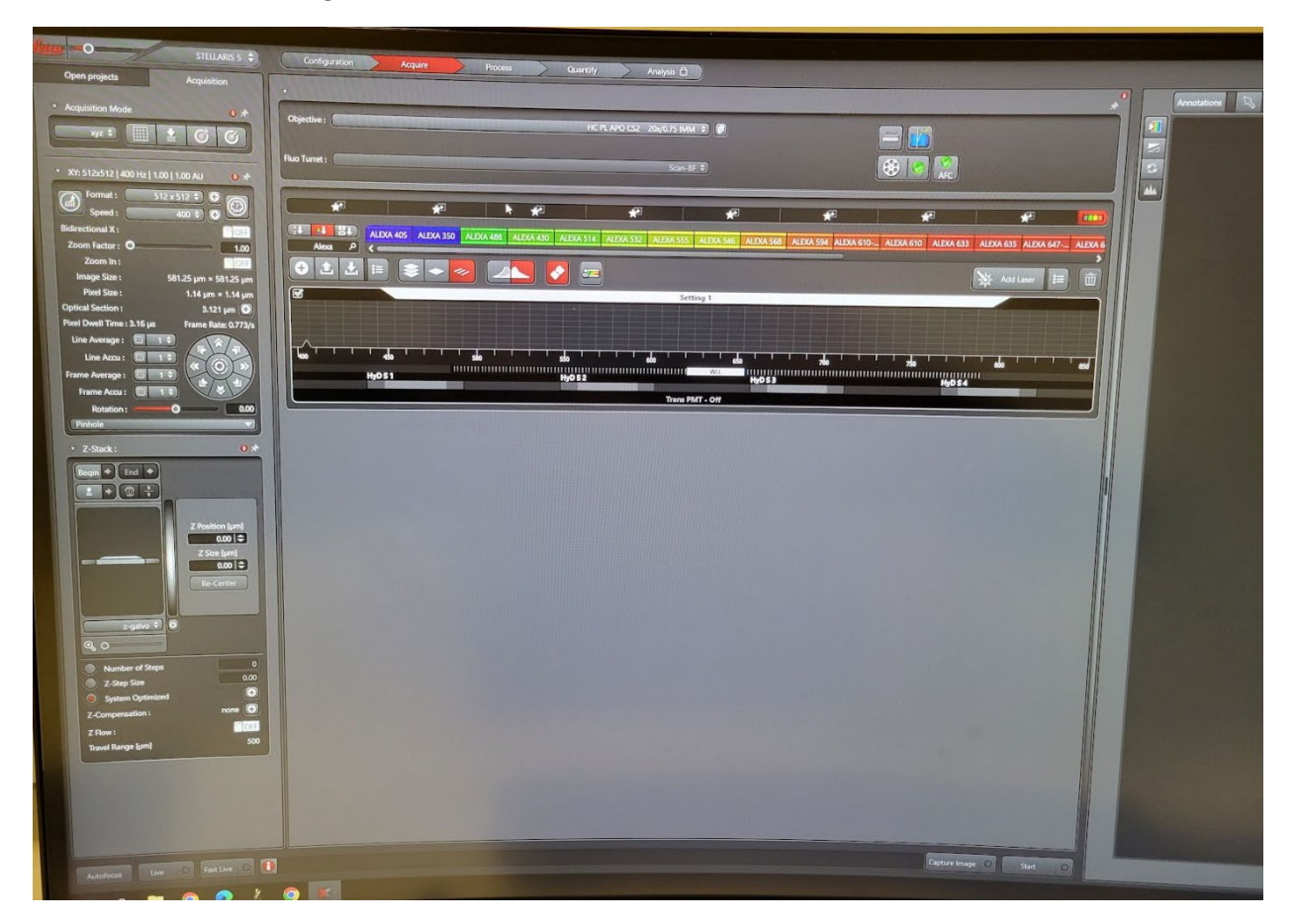

Once the application has loaded go to the "Configuration" tab found at the top of the screen

Click on Laser Config: Turn on Lasers

Click on USB Panel: Load NIF setting from setting list on bottom left

Click on Hardware: Change Resolution bit depth to 16 bit

Click on Acquire tab and go back to image settings

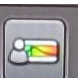

The Dye assistant button if found in the center panel below the dyes with the the colors associated with them.

1. At this point you have 2 options. You can load your settings using the Dye Assistant like you do on the SP8

Or

2. Build your own sequence. You can drag and drop the dyes from the panel that lists the dyes with their associated color.

ALEXA 405 ALEXA 350 ALEXA 488 ALEXA 430 ALEXA 514 ALEXA 532 ALEXA 610-... ALEXA 610 ALEXA 633 ALEXA 635 ALEXA 647-... ALEXA

Choosing Option 1:

Click on the Dye Assistant button, load your dyes by clicking the … button, choose the sequence that has the least crosstalk

## Choosing Option 2:

Click on the dye you want to load, Drag it into the "Settings 1" space. (Don't drag into a HyD just into the grid space).

If you have more than 1 dye and want to avoid crosstalk click on the **+** button

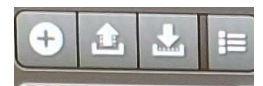

to the left of the settings to add another sequence and drag another dye icon into setting 2.

Keep building until you have your desired sequences. You can always check the sequence with the Dye Assistant (See Step 1)

Choose Live button on bottom left to scan and make adjustments to Laser gain and Laser power.

Gain and laser power can be adjusted using the USB panel. Gain is called "Smart Gain" Laser Power is called "Smart Intensity". Click on live image panel to choose the image you want to adjust. The image window will have a brighter gray line around it to highlight it as the image you are adjusting.

Manual adjustment of gain and laser power can be adjusted in the center panel. Click on the HyD detector you want to adjust and you will see a Gain slider become available for that detector.

Double click on the laser value to adjust the laser intensity.

Save everything in "Open Projects"